## ىلع VLAN ةكبش ةهجاول 4IPv ناونع نيوكت لوحم SX350 وأ SG350X ſ

# فدهلا

.لوحملI ىلع VLAN ةكبش ةهجاول IPv4 ناونع نيوكت ةيفيك لوح تاميلعت ةلاقملI مذه مدقت

# ةمدقملا

عيمجت ةعومجم وأ ام ذفنم ىلع امإ هنيوكت نكميو ةددعتم IP نيوانع لوحملل نوكي نأ نكمي مداخ لوحملل نكي مل اذإ .عاجرتسإ ةهجاو وأ (VLAN (ةيرهاظ ةيلحم ةقطنم ةكبش وأ (LAG (طباور .تباث لكشب IP ناونع نييعت بجيف ،(DHCP (فيضملل يكيمانيدلا نيوكتلا لوكوتورب يتلا ةرشابم ةلصتملا ةيعرفلا IP تاكبش نيب تانايبلا رورم ةكرح هيجوتب لوحملا موقي يف ةدوجوملا ةزهجأل| نيب تانايبل| رورم ةكرح ليصوت يف رمتسي و زاهجل| ىلع اهنيوكت مت 3. ةقبطلا عضو يف زاهجلا ةطساوب تانايبلا رورم ةكرح هيجوت متي .اهسفن VLAN ةكبش

درسم <u>:Cisco Business</u> ةعجارم كنكميف ،هاندأ ةمدختسملI تاحلطصملIب ةيارد ىلع نكت مل اذإ .<u>ةديدجل| تاحلطصمل</u>|

.<u>[انه](/content/en/us/support/docs/smb/switches/cisco-550x-series-stackable-managed-switches/smb5707-configure-ipv4-management-interface-on-an-sg350xg-or-sg550xg.html)</u> رقنا ،لوحملا ىلع IPv4 ةرادإ تاهجاو نيوكت ةيفيك لوح تاميلعت ىلع لوصحلل **:ةظحالم** İ,

# قيبطتلل ةلباقلا ةزهجألا

- Sx350 Series
- SG350X Series

### جماربلا رادصإ  $\overline{a}$

● 2.3.0.130

#### 4IPv ةرادإ ةهجاو نيوكت i

نيوكت نسحتسملا نمف ،دوجوم دادعتسإ لوحم عم سيدكت عضو يف لوحملا نوكي امدنع كلذو .عيمجتلل طشن ليدبت ءانثأ ةكبشلا نم لاصتالا عطق عنمل تباث ناونعك IP ناونع ىقلتي دق ،DHCP مادختسإ دنع ،سدكملا ىلع يطايتحالا لوحملا رطيسي امدنع هنأل ارظن اهنيكمت مت يتال ةيلصال ا ةدحول ا ةطساوب هلابقتسإ مت يذل اناونعل انع فالتخم IP ناونع .سدكملا ىلع طشن لكشب

### 4IPv هيجوت نيكمت

رتخأ مث لوحملل بيولا ىلإ ةدنتسملا ةدعاسملا ةادألا ىلإ لوخدلا ليجستب مق 1. ةوطخلا 4.IPv ةهجاو < تاهجاولاو 4IPv ةرادإ< IP نيوكت

مادختسإ متي ،لاثملا اذه يف .زاهجلا جذومن ىلع ةحاتملا ةمئاقلا تارايخ فـلتخت دق **:ةظحالم** SG350X-48MP.

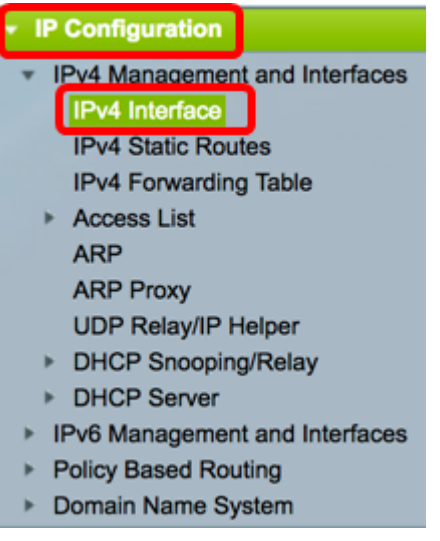

.IPv4 مي*جوت* **نيكمت** رايتخال| ةناخ ددح ،IPv4 ميجوت نيكمتل .2 ةوطخل|

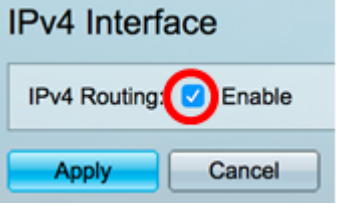

هذه ليطعت بجيف ،كيدل لوحملا يلع VLAN ةكبش نييءت نيوكت ديرت تننك اذإ **:ةظحالم** .ةزيملا

.**قبطي** ةقطقط .3 ةوطخلI

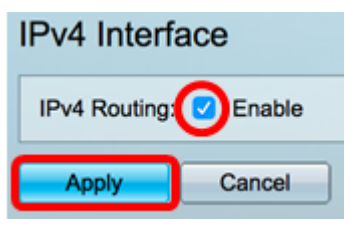

.كيدل لوحملا ىلع حاجنب 4IPv هيجوت نيكمت نآلا كيلع بجي

### ةهجاولI يلء 4Pv4 ناونع نيوكت

:ةيلاتلا تامولعملا ىلع 4IPv ةهجاو ةحفص ىلع 4IPv ةهجاو لودج يوتحي

- ةهجاو اذه نوكي نا نكمي امك .اهل IP ناونع ديدحت متي يتلI ةهجاولI وا ةدحولI *ةهجاول*I .عاجرتسإ
- :يه ةحاتملا تارايخلا *IP ناونع عون* •

.(DHCP) فيضملل يكيمانيدلا نيوكتلI لوكوتورب مداخ نم ملتسم - DHCP -

اهؤاشنإ متي DHCP ريغ تاهجاو يه ةتباثلl تاهجاولl. ايودي هلاخدإ متي - *يكيتاتسإ نكاس* -.مدختسملا ةطساوب

يأ ءارجإ لٻق ،يضارتفا لكشب زاهجلا ىلع دوجوملI يضارتفالI ناونعلI - *يضارتفI* -.تانيوكت

- .ةهجاولل هنيوكت مت يذلا IP ناونع IP ناونع
- .هنيوكت مت يذلIP اناونع عانق *عانقلI* •
- .IP ناونع راركت نم ققحتلا جئاتن ةلاحلا

.IP ناونع جاودزإ نم ققحتلل ةيئاهن ةجيتن دجوت ال - تقؤم -

.IP ناونع مداصت فاشتكا متي ملو ،IP ناونع مداصت نم ققحتلا لامكإ مت - حيحص -

.رركم IP ناونع نع فشكلا متو ،IP ناونع راركت نم ققحتلI لامكإ مت - *حلاص فعاضم* -

.يضارتفالا IP ناونعل رركم IP ناونع نع فشكلا مت - رركم -

ليغشتال عدب دنع DHCP ليمع نيكمت مت اذإ ةيناث 60 ةدمل IP ناونع نييءت رخأتي - *رخأتم* -.DHCP ناونع فاشتكال تقولا حنمل

هنإف ،فاشتكا ةيلمع DCHP ليمع أدبي امدنع .DHCP ناونعب طقف ةلص وذ - ملتسم ريغ - فوجألI ناونعلI اذه لـمټشي .يقيقحلI ناونعلI علء لوصحلI لٻق 0.0.0 يمهو IP ناونع نيعي ."مالتسالا متي مل" ةلاح ىلع

ي تل 1 ةي ضارت ف ال VLAN ةكبش ىلء IPv4 ةهجاو لودج يوتحي ،لاثملا اذه ي ف:**ةظحال م** ةيعرفلا ةكبشلا عانق عم 192.168.100.19 نم DHCP نم نيعم IP ناونع ىلع يوتحت 255.255.255.224.

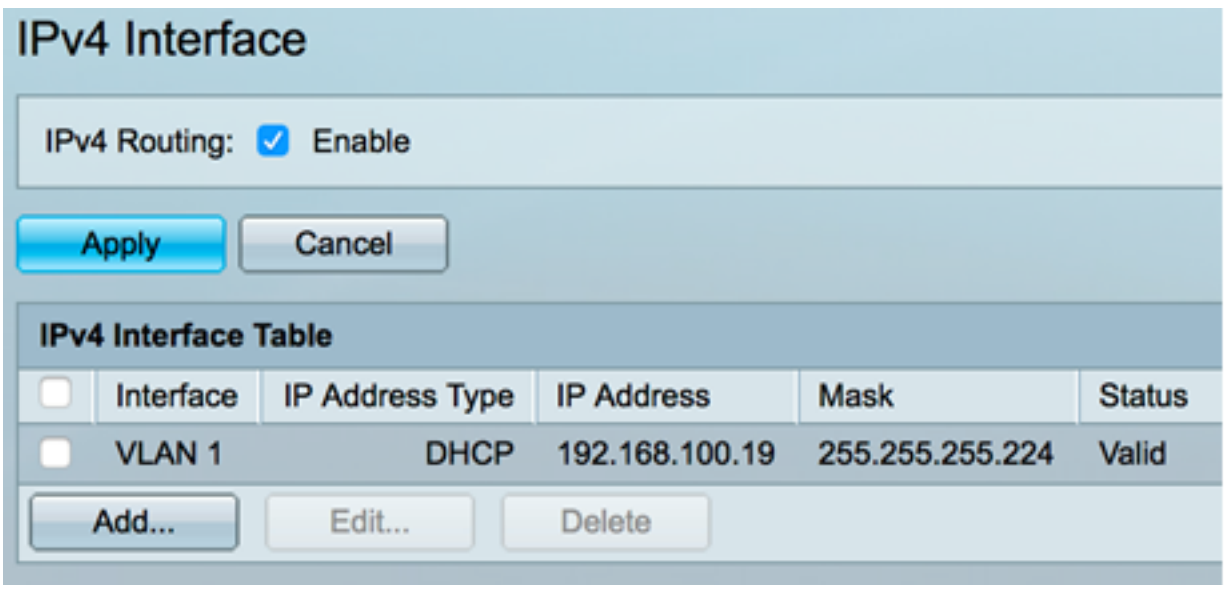

.**ةفاض|** رزل| قوف رقن| ،ةديدج ةهجاو ةفاضإل .1 ةوطخل|

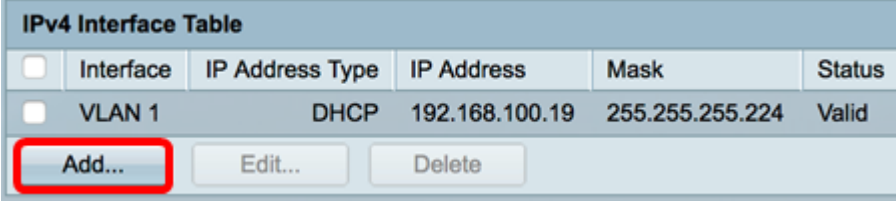

هني عت ديرت يذل اةهجاول اعونب صاخل رايتخال رز يلع رقن ا ،ةهجاول اققطنم يف 2. ةوطخل ا .كلذل اقفو ةددحملا ةهجاولا رتخأ مث IP ناونع مادختساب

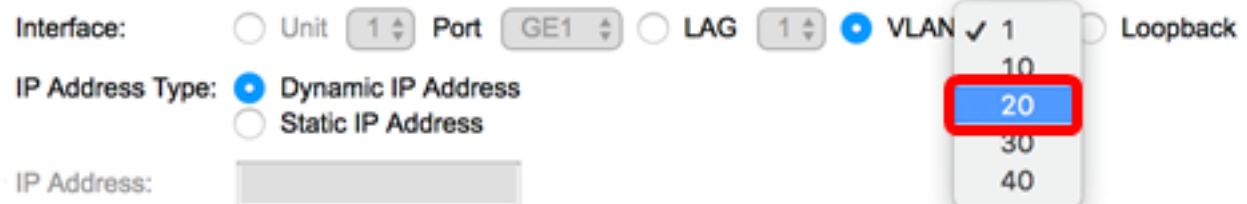

نء 20 مقر VLAN ةكبش رايتخإ متيو VLAN ةكبش قوف رقن∪ا متي ،لاثملا اذه يف **:ةظحالم** .<br><u>انه</u> رقنا ،كيدل لوحملا ىلع VLAN تاكبش نيوكت ةيفيك قوت قول .ةلدسنملر ا ةمئاقل ا

:ةيلاتلا تارايخلا نم رتخأ ،ناونعلا عون ةقطنم يف 3. ةوطخلا

- مقف ،رايخلا اذه رايتخإ مت اذإ .DHCP مداخ نم IP ناونع يقلت متي *يكيمانيدلIP ا ناونع* .<u>[6](#page-3-0) [ةوطخلا](#page-3-0)</u> ىلإ يطختلاب
- متي DHCP ريغ تاهجاو يه ةتباثJl تاهجاولI. ايودي IP ناونع ل|خدإ متي *تباثلIP اناونع* .مدختسملا ةطساوب اهؤاشنإ

 $\bigcirc$  Unit  $\left(1\stackrel{+}{\circ}\right)$  Port  $\left(\begin{array}{cc} \text{GE1} & \stackrel{+}{\circ} \end{array}\right)$   $\bigcirc$  LAG  $\left(1\stackrel{+}{\circ}\right)$  VLAN  $\left(20\stackrel{+}{\bullet}\right)$ Interface: IP Address Type: Dynamic IP Address Static IP Address

.تباثلIP ناونع رايتخإ متي ،لاثملI اذه يف **:ةظحالم** 

.لاج*م ناونعلا* ي ف ناونعلا ،يكيتاتسإ نكاس ناونع ترتخأ نإ (يرايتخإ) .4 ةوطخ لخدي

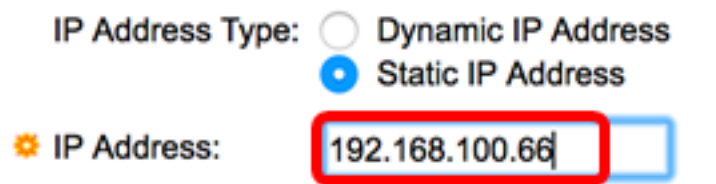

192.168.100.66. مادختسإ متي ،لاثملا اذه يف :ةظحالم

تارايخلا .فدارملا ةيعرفJا ةكبشلا عانق لخدأ مث عانقلI ةحاسم نم ءاقتنا رز رقنI 5. ةوطخلI :يه

- .ناونعلI اذهل IP عانق *ةكبشلI عانق* •
- .IPv4 ةئداب لوط *ةئدابلا لوط* •

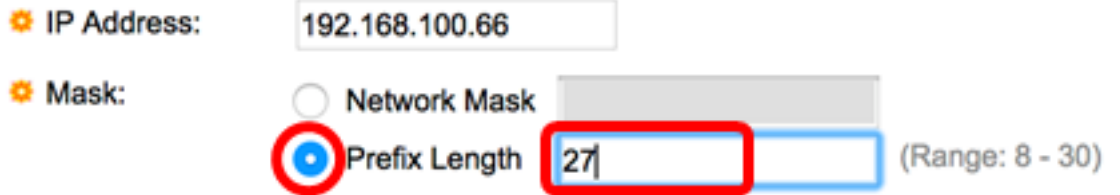

مجرتي يذل| قباطمل| لقحل| يف 27 ل|خدإو ةئدابل| لوط رايتخإ متي ،ل|ثمل| اذه يف **:ةظحالم** 255.255.255.224. ةكبشلا عانق ىلإ اضيأ

#### <span id="page-3-0"></span>."**قالغإ** قوف رقنا مث **قيبطت** قوف رقنا <u>.6 ةوطخل</u>ا

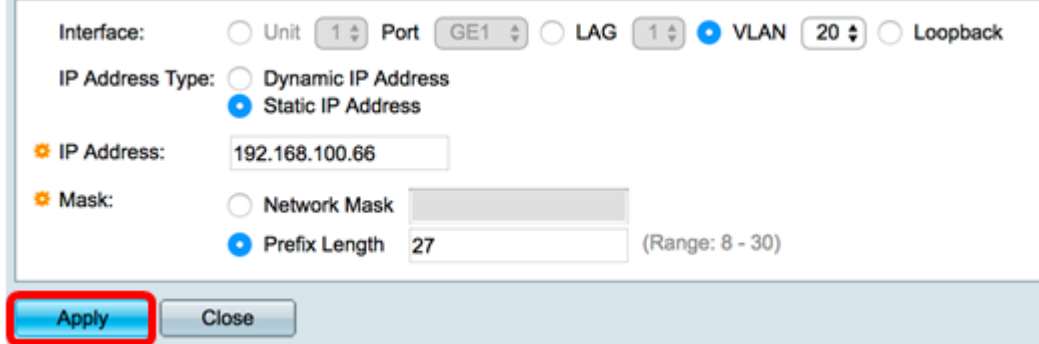

.ليغشتلI ءدب نيوكت فـلم يف تIدادعإلI ظفحل **ظفح** قوف رقنI (يرايتخإ) .7 ةوطخلI

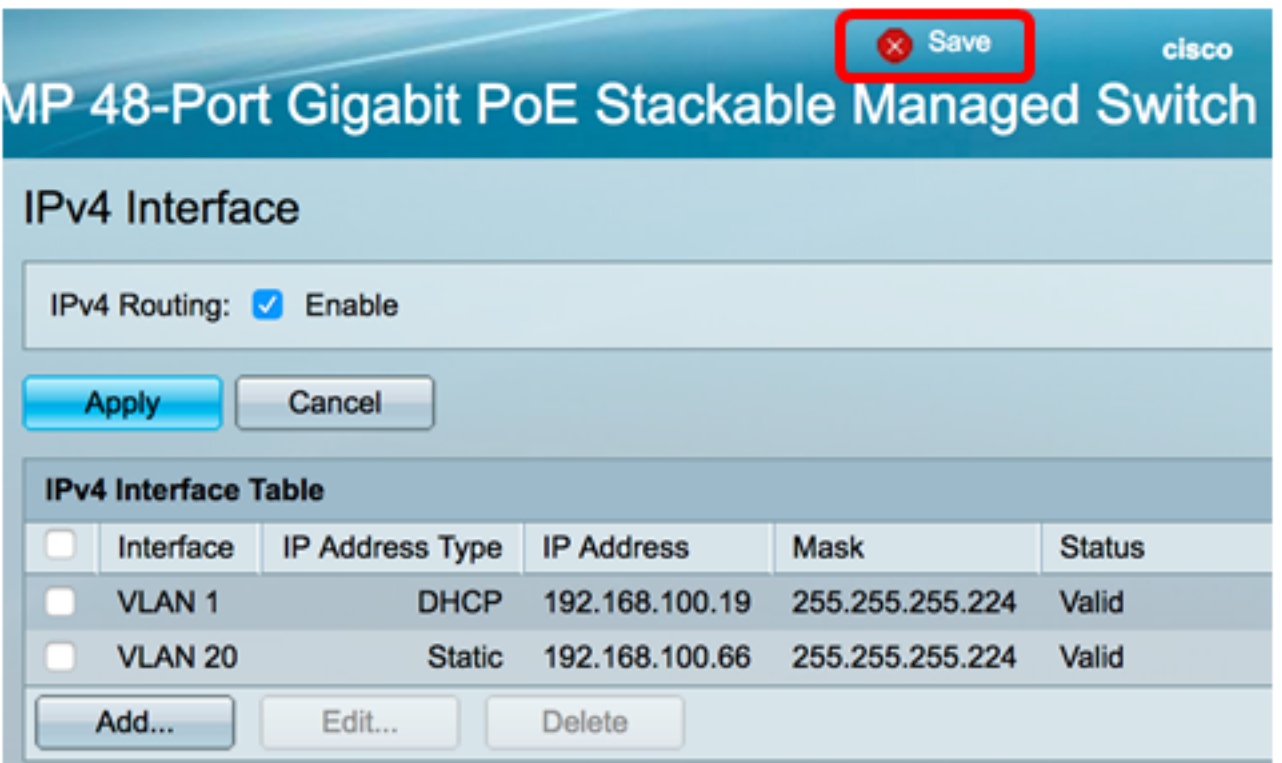

ةادألا لاللخ نم كيدل لوحملا ىلع حاجنب 4vPv ةرادإ ةهجاو تادادعإ نيوكت نم نآلا تيهتنا دقل .بيولا ىلإ ةدنتسملا ةدعاسملا

### اهفذح وأ 4IPv ةرادإ ةهجاو ريرحت

قوف رقنا مث هليدعت ديرت يذل الاخدإلىاب ةصاخلا رايتخال ا ةناخ ددح ،ةهجاول اريرحتل .1 ةوطخل ا .ريرحت رز

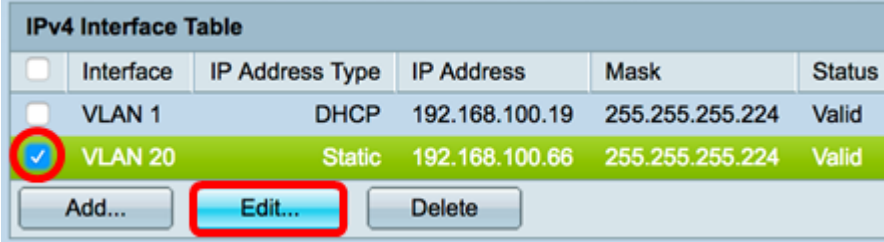

.20 مقر VLAN ةكبش ريرحت متيس ،لاثملا اذه يف **:ةظحالم** 

.**قالغإ** مث **قيبطت** قوف رقنا مث ةحفصلا ىلع ةيرورضلا ليصافتلا ثيدحتب مق .2 ةوطخلا

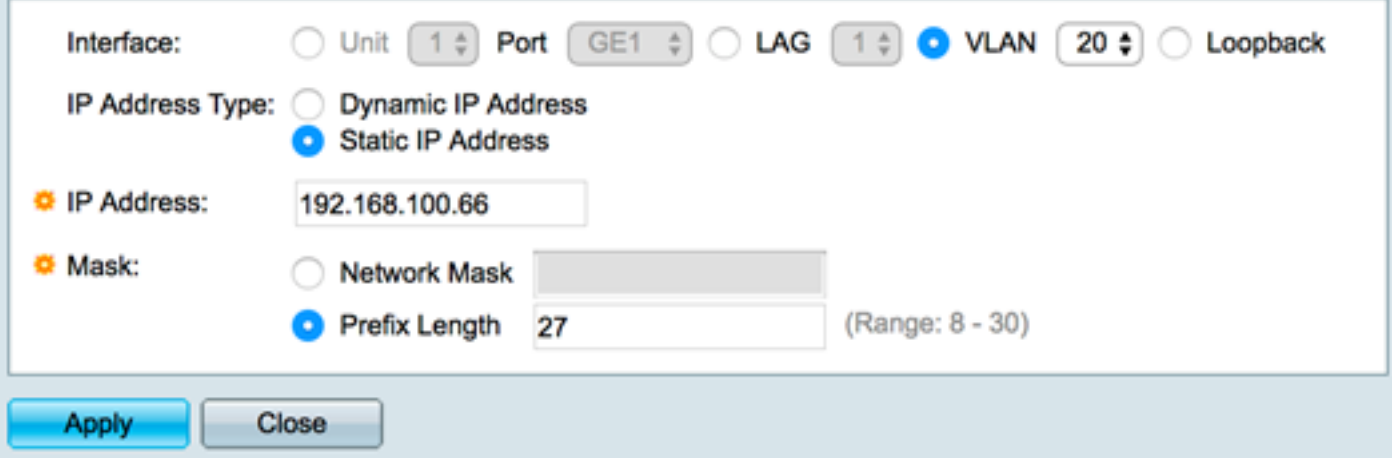

رز قوف رقنا مث هليدعت ديرت يذل اللخدإل|ب ةصاخل| رايتخال| ةن|خ ددح ،ةهجاو فذحل .3 ةوطخل| .فذح

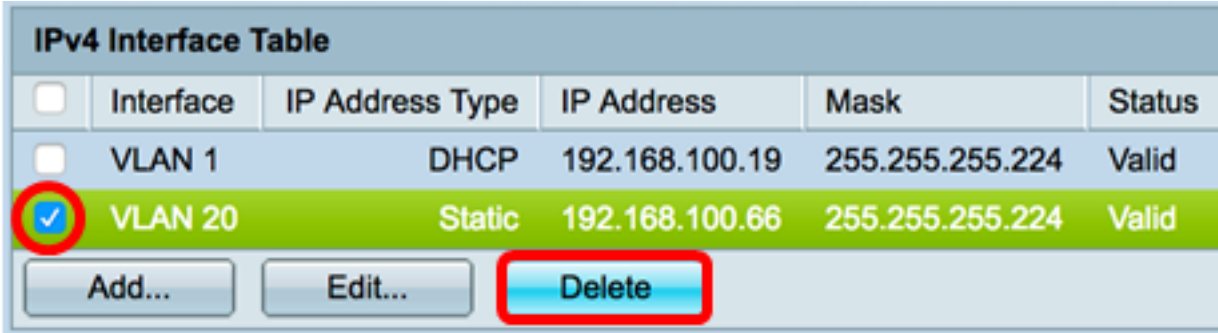

.20 مقر VLAN ةكبش فذح متيس ،لاثملا اذه يف **:ةظحالم** 

.ةهجاولا فذحب تمق كنأ ىلإ ةراشإلل ةحفصلا ثيدحت متيس

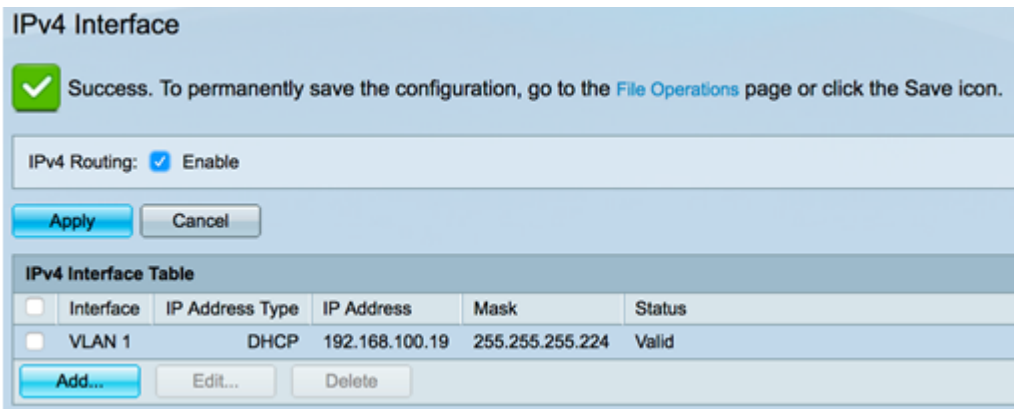

ةادألا لالخ نم حاجنب اهفذح وأ كيدل لوحملا ىلع 4IPv ةرادإ ةهجاو ريرحت نآلا كيلع بجي .بيولا ىلإ ةدنتسملا ةدعاسملا

### 4IPv ةرادإ ةهجاو ىلإ لوصولا

ىلع IP ناونع لخدأ ،ةهجاولل بيول| ىل| ةدنتسمل| ةدعاسمل| ةادأل| ىل| لوصولل .1 ةوطخل| .كب صاخلا بيولا ضرعتسم

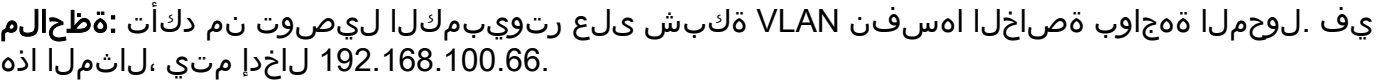

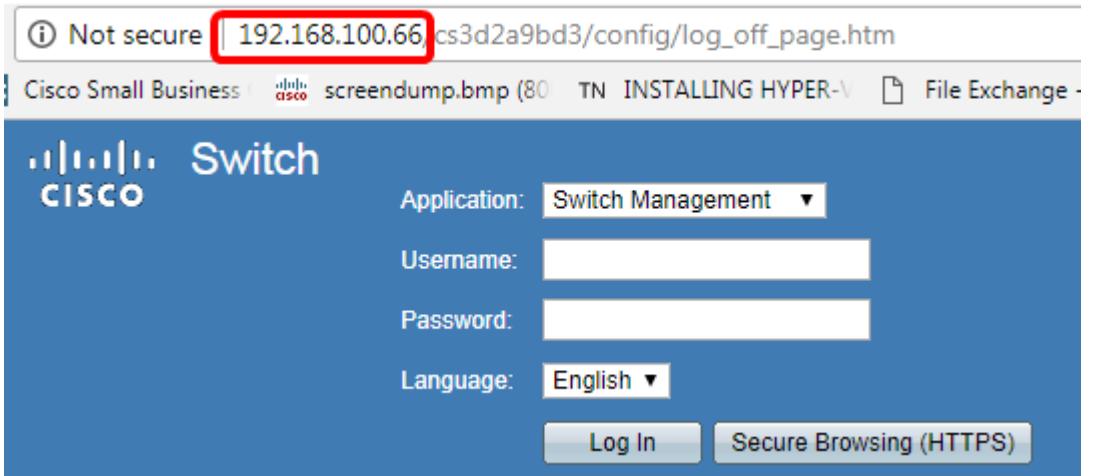

تنأ نأ نوبزلا يف ناونعلا ،نراق حاتفملا نم CLI لا ذفني نأ (يرايتخإ) 2. ةوطخ لخدي .PuTTY مادختسإ متي ،لاثملا اذه يف .لمعتست

وأ SSH لالخ نم SMB لوحمل (CLI) رماوألا رطس ةهجاو ىلإ لوصولI ةيفيك ةفرعمل **:ةظحالم** . انه رقنا ،Telnet

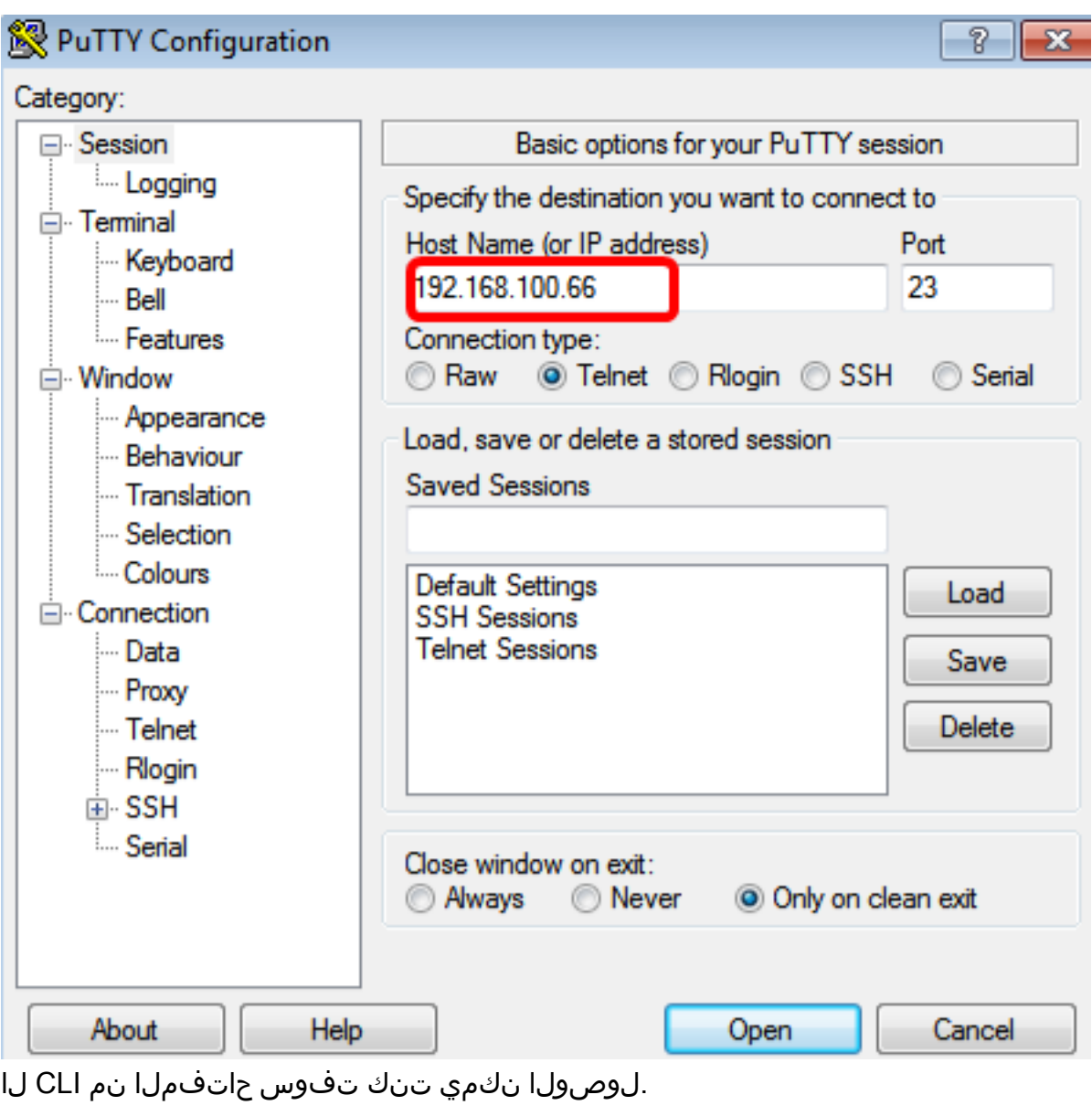

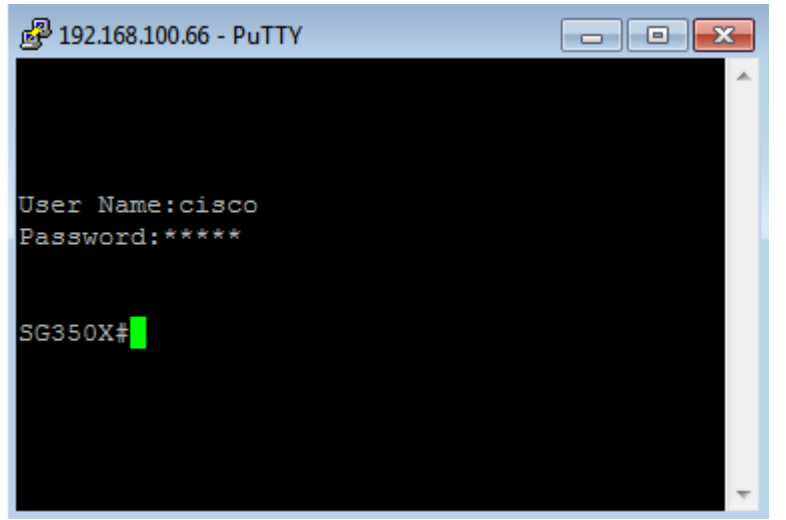

ىل| ةدنتسملا ةدعاسمل| ةادأل| وأ (CLI) رماوأل| رطس ةهجاو ىل| حاجنب لوصول|ب نآل| تمق دقل 4.IPv ةرادإ ةهجاول IP ناونع مادختساب لوحملل بيولا

ريغ ةيعرفال تاكبشلا ىلإ هيجوتلل ةيفاضإ IPv4 تاراسم نيوكت ةيفيك ةفرعمل **:ةظحالم** .<u>[انه](/content/en/us/support/docs/smb/switches/cisco-small-business-300-series-managed-switches/smb3292-configure-ipv4-static-routes-settings-on-a-switch.html)</u> رقنا ،لوحملا ىلع ةرشابم ةلصتملا

ةمجرتلا هذه لوح

ةي الآلال تاين تان تان تان ان الماساب دنت الأمانية عام الثانية التالية تم ملابات أولان أعيمته من معت $\cup$  معدد عامل من من ميدة تاريما $\cup$ والم ميدين في عيمرية أن على مي امك ققيقا الأفال المعان المعالم في الأقال في الأفاق التي توكير المالم الما Cisco يلخت .فرتحم مجرتم اهمدقي يتلا ةيفارتحالا ةمجرتلا عم لاحلا وه ىل| اًمئاد عوجرلاب يصوُتو تامجرتلl مذه ققد نع امتيلوئسم Systems ارامستناه انالانهاني إنهاني للسابلة طربة متوقيا.